## **PRÁCTICA 2. Programación de un sumador-restador de 3 bits.**

## **1. Introducción.**

Para la realización de cálculos binarios, es imprescindible la utilización de elementos capaces de realizar operaciones matemáticas. Las unidades aritmético-lógicas (ALU) contienen esencialmente capacidades aritméticas de suma y multiplicación. En esta práctica se desea diseñar un módulo sumador-restador de 3 bits sin signo de acarreo encadenado basado en un sumador de un bit con acarreo de entrada y salida. Este sumador de un bit se puede enlazar de modo que se puede construir un sumador de tantos bits como se desee de forma rápida y sencilla. La estructura de nivel superior de este sumador es la que se muestra en la figura siguiente

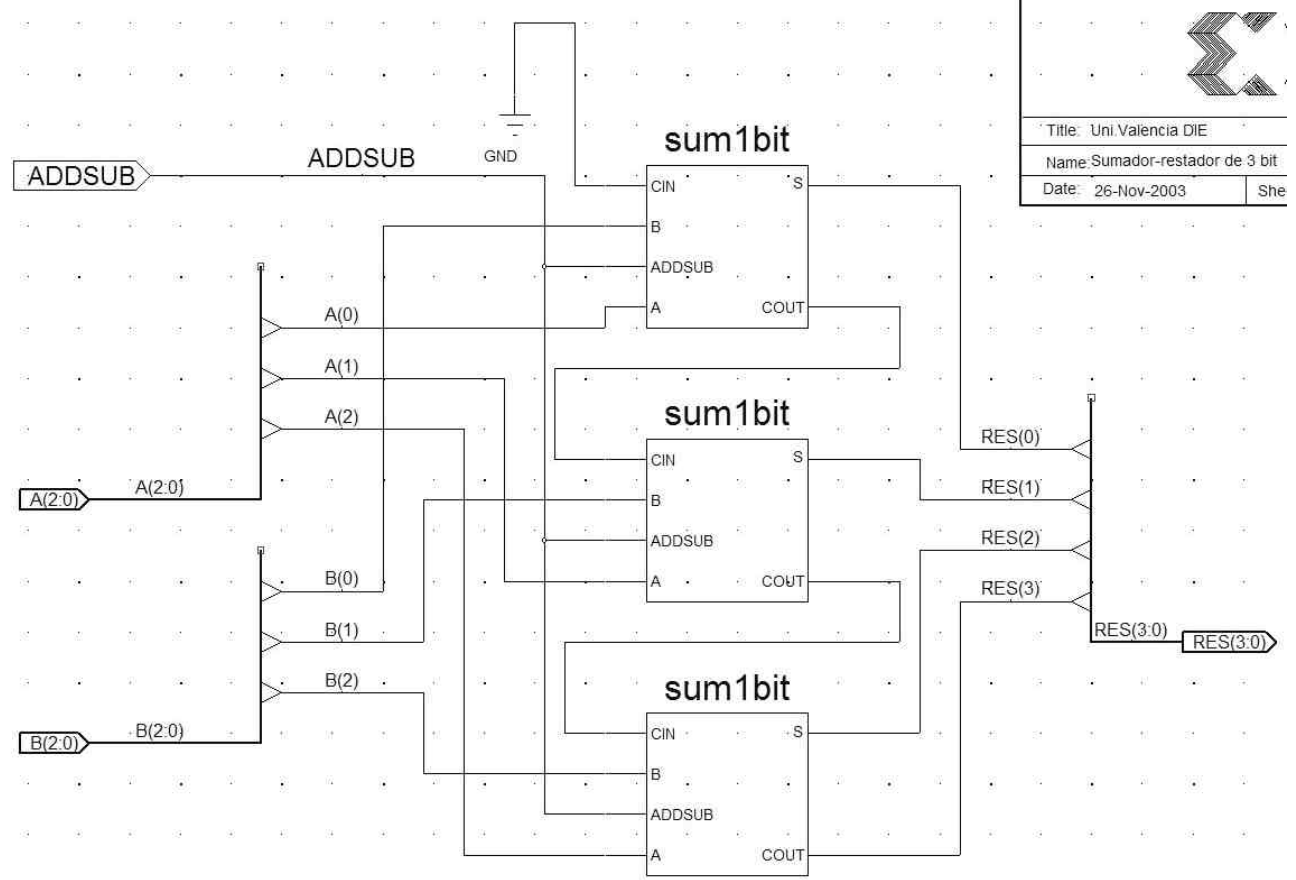

**Figura 1. Esquema de un sumador-restador de 3 bits.**

Cada módulo de 1 bit posee cuatro entradas (A, B, CIN y ADDSUB) y dos salidas (S, COUT). La entrada ADDSUB controla el resultado de la salida, efectuando la suma si su nivel lógico es '1', y la resta si su nivel lógico es '0', en cualquier caso, la operación se realiza entre los operandos A, B y CIN. Como ejemplo de funcionamiento, si  $A=3$ ,  $B=6$ , el resultado de la suma es 9, y dado que la resta siempre se realiza como A-B, el resultado es: D=13. Un ejemplo de simulación es:

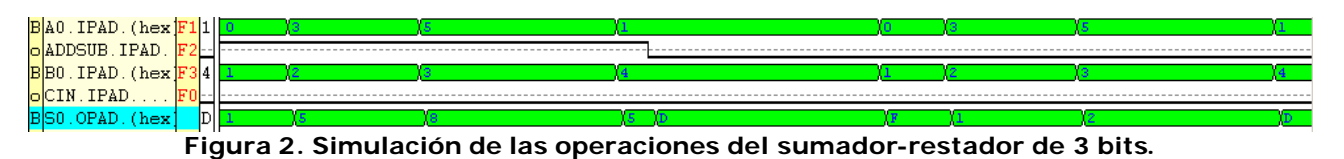

## **2. Objetivo de la práctica.**

En esta práctica vamos a realizar la implementación sobre un dispositivo lógico programable, en este caso sobre una FPGA Xilinx de la familia VirtexE modelo XCV100EPQ240-6. Los pasos a realizar son:

# **VNIVERSITAT**<br> **D** VALÈNCIA ( $\phi$ <sup>O</sup>) Escola Tècnica Superior d'Enginyeria<br>
Lab. de Diseño de Circuitos y Sistemas Electrónicos. 4º Ing. Electrónica

- 1. Diseño del módulo sumador-restador de un bit.
- 2. Simulación del módulo sumador-restador de un bit.
- 3. Creación de un elemento de librería para obtener un símbolo capaz de ser utilizado como un elemento más.
- 4. Simulación funcional del módulo de 3 bits, probando los diversos modos de operación, es decir, en modo suma, en modo resta, y con varias combinaciones de entrada para A y B.
- 5. Generación de un módulo de nivel superior donde se realice una decodificación de las salidas para ser mostradas en un display de 7 segmentos, en este nivel también se incluirá una señal de entrada que permita visualizar un nuevo resultado de la suma de los elementos de entrada cada vez que ocurre el paso de estado bajo a alto para esta entrada. Se incluye una entrada de reset por la que cuando se activa, la salida toma un valor cero.
- 6. Simular el sistema total.

El aspecto del dispositivo a nivel de entradas y salidas externas es el siguiente:

| toplevel  |  |  |  |  |  |  |                  |  |  |  |
|-----------|--|--|--|--|--|--|------------------|--|--|--|
|           |  |  |  |  |  |  |                  |  |  |  |
| B(2:0)    |  |  |  |  |  |  | <b>SUMA(6:0)</b> |  |  |  |
|           |  |  |  |  |  |  |                  |  |  |  |
|           |  |  |  |  |  |  |                  |  |  |  |
| Reset     |  |  |  |  |  |  |                  |  |  |  |
|           |  |  |  |  |  |  |                  |  |  |  |
|           |  |  |  |  |  |  |                  |  |  |  |
| Actualiza |  |  |  |  |  |  |                  |  |  |  |
|           |  |  |  |  |  |  |                  |  |  |  |
|           |  |  |  |  |  |  |                  |  |  |  |
| A(2:0)    |  |  |  |  |  |  |                  |  |  |  |
|           |  |  |  |  |  |  |                  |  |  |  |
|           |  |  |  |  |  |  |                  |  |  |  |
|           |  |  |  |  |  |  |                  |  |  |  |
| AddSub    |  |  |  |  |  |  |                  |  |  |  |
|           |  |  |  |  |  |  |                  |  |  |  |

**Figura 3. Símbolo completo con entradas y salidas del sistema fina l a diseñar.**

## **4. Diseño y simulación.**

Primeramente se debe diseñar el sumador-restador de un bit, una vez simulado, se genera un elemento de librería para el mismo. A continuación se diseña el sistema sumador-restador de 3 bit empleando el símbolo de librería que se acaba de crear. Una vez diseñado y simulado correctamente se genera otro símbolo de librería para el módulo de 3 bits. Como se desea visualizar el resultado en un display de 7 segmentos, se debe incluir en el proyecto el fichero *hex2led.vhd* proporcionado. Para este fichero VHDL, también se genera el símbolo esquemático. En nuevo esquema se incluye el módulo de 3 bits, el decodificador a 7 segmentos y la lógica necesaria para hacer que el sistema sólo actualice el cálculo cuando se le proporcione la orden desde la entrada "Actualiza". Se simula el sistema completo y se comprueba que funciona correctamente.

*NOTA*: Si se necesita poner señales de entrada a nivel lógico cero ó uno, en la librería de símbolos se dispone de los símbolos GND y VCC respectivamente.

## **5. Implementación.**

Una vez simulado, para que el diseño disponga de las entradas y salidas que corresponden a la ubicación de los interruptores y LED que existen en la placa, es necesario conocer el número de patilla donde cada uno se ubica. En los anexos a esta memoria se muestran unos esquemas y una descripción de la placa donde, junto con la exploración física de la placa disponible en el laboratorio, debéis ser capaces de encontrar el número de patilla que demos asignar a cada entrada y salida del diseño.

Escribe a continuación la asignación de cada patilla:

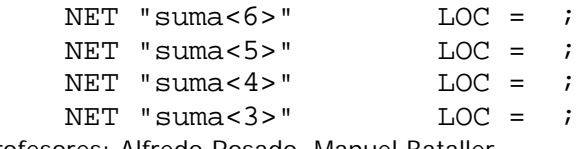

Profesores: Alfredo Rosado. Manuel Bataller. 2

# **LABERSITAT**<br> **Lab. de Diseño de Circuitos y Sistemas Electrónicos. 4º Ing. Electrónica**<br>
Lab. de Diseño de Circuitos y Sistemas Electrónicos. 4º Ing. Electrónica

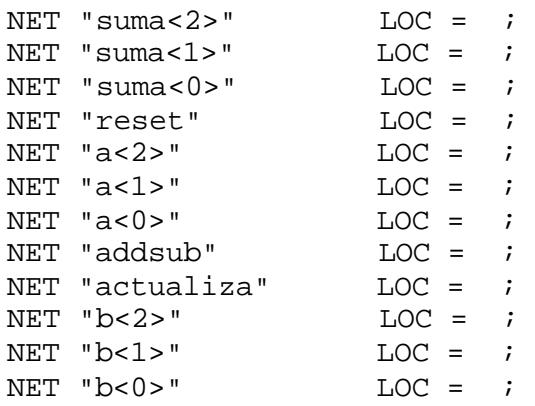

Para realizar la asignación de patillas es necesario que en la ventana de fuentes añadamos una nueva fuente (*New Source*), en este caso del tipo *User Constraint File*. Una vez creada, aparece un fichero con extensión *.ucf*, que teniéndolo seleccionado ejecutaremos la opción de la ventana de procesos llamada *User Constraints -> Assign Package Pins*. Esta opción nos abre el editor PACE, donde tenemos las entradas y salidas que podemos llevar a la patilla a asignar.

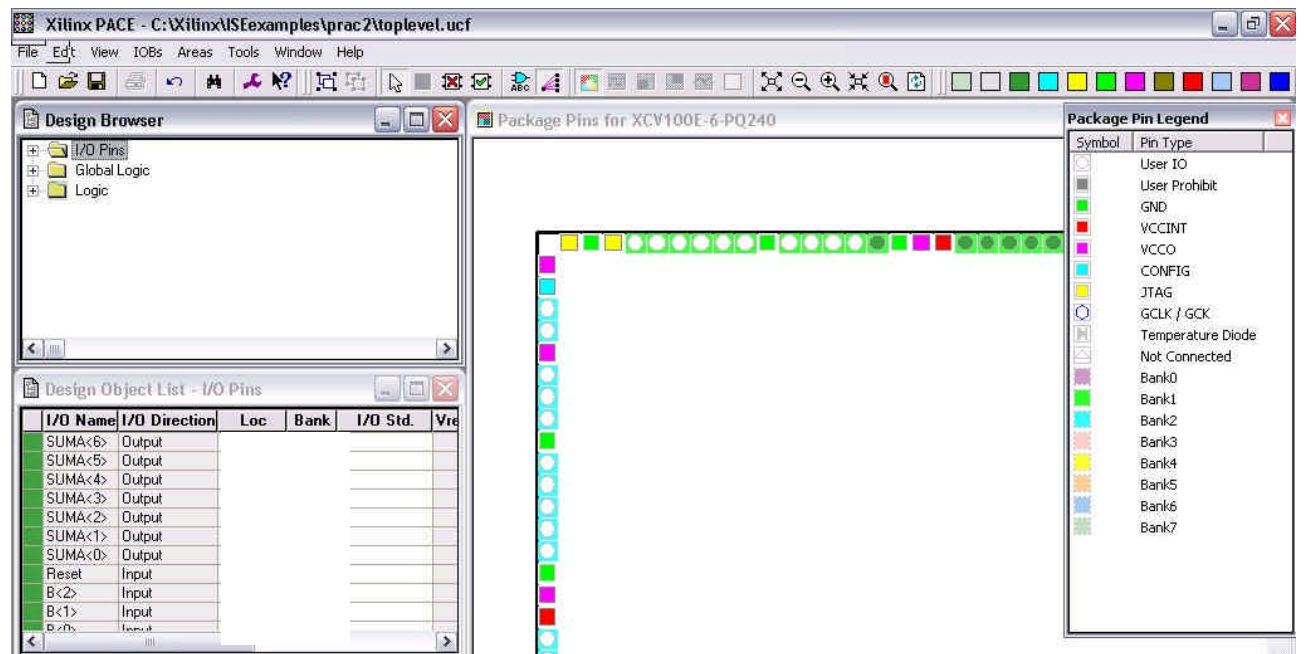

**Figura 4. Imagen de PACE, editor de restricciones, empleado en este caso para asignar patillas**  en el dispositivo FPGAa emplear.

Una vez realizada la asignación de patillas ya podremos proceder a la implementación del sistema. Para ello, ejecutaremos la opción *Implement Design* que automáticamente realizará el proceso de asignar los recursos lógicos. Si el proceso finaliza correctamente, visualizar los informes y buscar la información que se solicita a continuación:

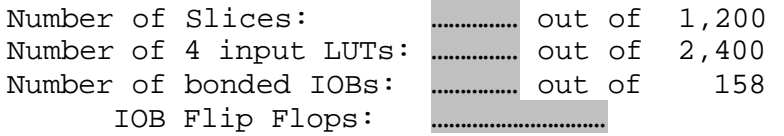

## **6. Programación de la placa.**

Para generar el fichero que sirve para descargar el programa en la placa se ejecuta la acción *Generate Programming File*.

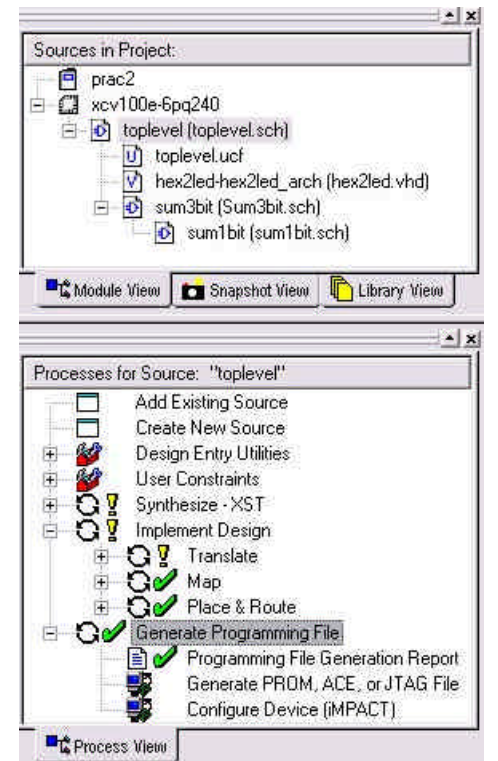

**Figura 5. Ventanas de fuentes y procesos para el diseño de esta sesión.**

Una vez finalizado el proceso estaremos en disposición de encender la fuente de alimentación de la placa para posteriormente entrar dentro del programa iMPACT que es el encargado de configurar el proceso de programación.

Al arrancar este programa aparece un asistente que solicita información acerca del tipo de programación que se desea realizar. Las opciones que se deben elegir son:

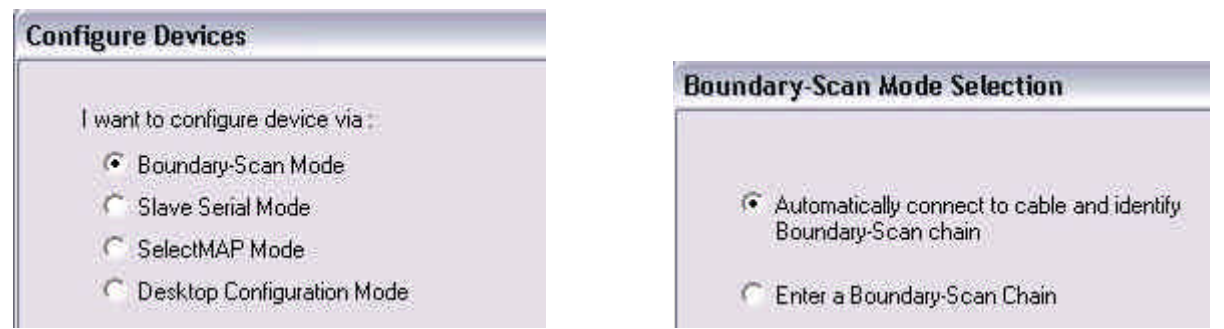

**Figura 6. Opciones a seleccionar en iMPACT para programar el dispositivo.**

El proceso de reconocimiento automático debe reconocer dos dispositivos de programación, una memoria EEPROM XC18v01 que no vamos a emplear y la FPGA, para ello, nos pedirá el fichero de programación de cada dispositivo, para el caso de la memoria, le decimos que lo ignore (Bypass), y para el caso de la FPGA procederemos a indicarle el fichero *.bit* que se nos ha generado en la carpeta de nuestro proyecto.

Finalmente, el aspecto de iMPACT es el que sigue:

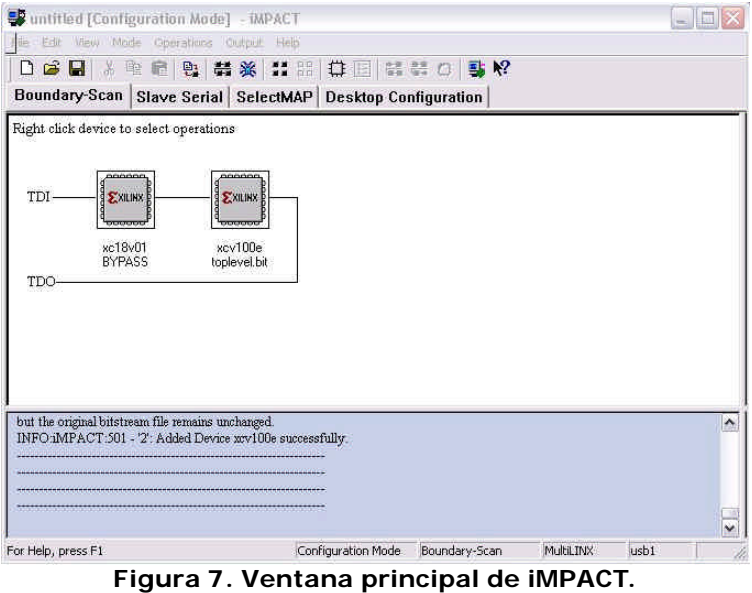

Se selecciona la FPGA (se selecciona en un color verde), y se ejecuta la opción *Operations -> Program*, procediendo a la verificación de la misma.

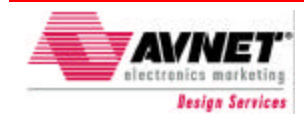

#### November 28, 2000 (Version 1.1) DRAFT Advance Product Specification

## **Features**

- FPGA
	- Xilinx® Virtex-E XCV100E-6PQ240C
- SPROM
	- Xilinx® XC18V01SO20C
	- Board I/O Connectors Two 50-pin, 0.1 Header connector Pads for three MICTOR connectors Pads for one 140 pin General Purpose I/O interface
- Power
	- +5.0 Power Connector +3.3 V Regulated Supply +1.8 V Regulated Supply Full Bypass Capacitance
- **Communication**
- RS232 Serial Port
	- Configuration JTAG Header Connector In-System Programmable PROM JTAG Download Cable
- **Miscellaneous** 
	- 8 DIP switches 2 Push-buttons, Dual Digit 7 Segment LED, right hand decimal Infrared Transceiver 8 LEDs 40 MHz Oscillator Digital Thermometer
- Demonstration application (Source VHDL) Simple RS232 Digital Thermometer LED Patterns

## **Description**

The Evaluation Virtex-E Kit is used by engineers as a platform to test FPGA designs that are targeted to the Xilinx Virtex-E device. It is also a great tool for beginners to get aquatinted with FPGAs and VHDL.

## **Xilinx® Virtex™ -E Evaluation Kit**

The Virtex-E device is located in the center of the board. It can be configured via a JTAG download or from the on board configuration PROM. The configuration PROM is also programmable through the JTAG cable. Over 85 IO signals are connected from the FPGA to 0.1 header connectors for user connections. Other IO are connected to 8 LED, 8 dip switches, Two push buttons, RS-232 line driver/receiver, and a digital thermometer.

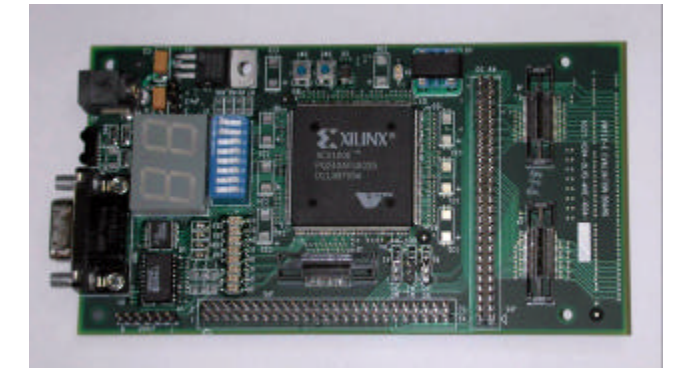

## **Demo Application.**

The board is supplied with complete VHDL source code that:

- 1) Sequences LEDs
- 2) Reads Dip Switches/push buttons
- 3) Senses Temperature and displays value on dual 7 segment LED
- 4) Transmits startup message through RS-232 connector.
- 5) Echoes RS-232 commands. (Serial cable not included)

## **Ordering Information**

The following table lists the development system part numbers and available software options. Internet Link at http://www.em.avnet.com/.

#### **Table 1 Evaluation Virtex-E Board**

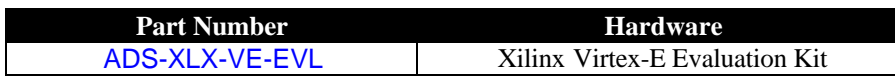

November 28, 2000 (Version 1.1) Literature # ADS-001205 Page - 1

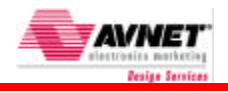

## **ADS Evaluation Virtex-E Board**

This section provides information basic to the design of Evaluation Virtex-E Board board.

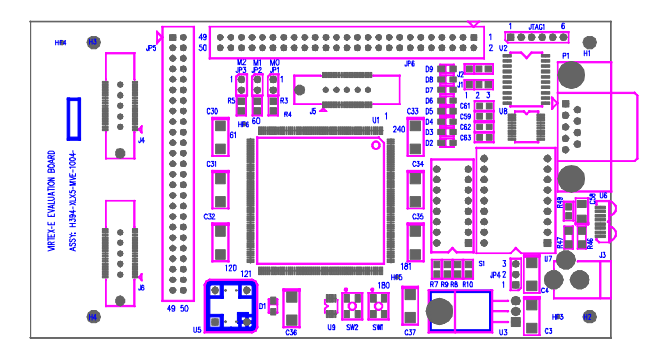

### **Power**

The majority of the design is powered at 3.3V with the Virtex-E FPGA core powered at 1.8V. The board should be powered by a 5-volt bench supply. The 3.3V is derived via a linear regulator. A linear regulator from the 3.3V provides the 1.8V Xilinx core voltage. A barrel connector J3 (RAPC712) is provided on the board for lab supply connections. The center tap is  $+5.0$  volts and the outer is GND. Note: The lab supply should be regulated at 5.0 volts. While current requirements are dependent on the user application, it is suggested to limit your supply to 1.5 amps on initial power up.

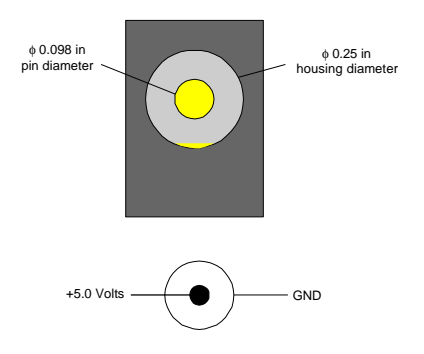

## **Printed Circuit Board**

The Evaluation Virtex-E Board printed circuit board is an 6-layer board with four signal layers, a full 3.3V power plane incorporating an isolated 1.8V mini-plane, and full ground plane. The board stack-up layers 1 through 6 is:

- 1) "Component side"/signal
- 2) Ground Plane
- 3) Signal
- 4) Signal
- 5) Power: 3.3V and 1.8V
- 6) "Solder side"/signal

## **Virtex-E FPGA**

The Virtex-E Field-Programmable Gate Array device (U1) utilized in this design is the 100+K-system gate device (XCV100E) in a PQ240 package.

## **FPGA Configuration**

Configuration information is provided from two sources; the JTAG Connector (JTAG0), and configuration PROM.

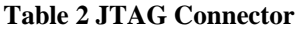

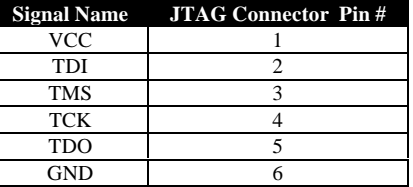

Jumpers JP1, JP2 and JP3 select the configuration mode of the Virtex. The following table shows the jumper setting needed for each mode.

**Table 3 Mode Select**

| Configuration<br>Mode | Pull-<br>ups | JP3/M2         | JP2/M1          | JPI/M0          |
|-----------------------|--------------|----------------|-----------------|-----------------|
| Master-serial         | No           | <b>OFF/LOW</b> | <b>OFF /LOW</b> | <b>OFF /LOW</b> |
| Boundary-scan         | No.          | ON /HIGH       | <b>OFF /LOW</b> | ON /HIGH        |
| SelectMAP             | No           | ON /HIGH       | ON /HIGH        | <b>OFF /LOW</b> |
| Slave-serial          | No           | ON /HIGH       | ON /HIGH        | ON/HIGH         |
| Master-serial         | Yes          | ON /HIGH       | <b>OFF /LOW</b> | <b>OFF /LOW</b> |
| Boundary-scan         | Yes          | <b>OFF/LOW</b> | <b>OFF /LOW</b> | ON/HIGH         |
| SelectMAP             | Yes          | <b>OFF/LOW</b> | ON /HIGH        | <b>OFF /LOW</b> |
| Slave-serial          | Yes          | <b>OFF/LOW</b> | ON /HIGH        | ON /HIGH        |

The LED D1 indicates the output level of the DONE pin of the Virtex-E device. It will illuminate when the Virtex-E configuration is complete.

## **System Clock**

An oscillator socket clock output is connected to the Virtex-E device. U5 is connected to Global Clock Input #0 (PQ240 pin #P92), The U5 socket is populated with a 40 MHz oscillator.

## **Asynchronous (RS232) Communication Interface**

The ADM3222 device provides level translation for a single RS232 interface (DB9 connector). The second translation port on the device is terminated and unused.

Page - 2 Literature # ADS-001205 November 28, 2000 (Version 1.1)

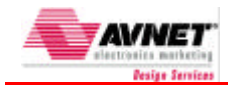

#### **Table 4 RS232 Interface Signals**

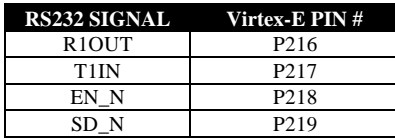

#### **Table 5 RS232 Connector Pinout**

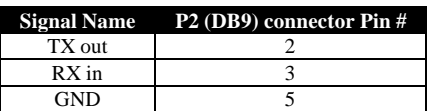

#### **Miscellaneous**

The "Miscellaneous" interfaces on the Virtex-E board consist of a single 8-position DIP switch (8-individual SPST switches), 8 LEDs, and two push-button switches.

#### **Table 6 Dip Switch Signals**

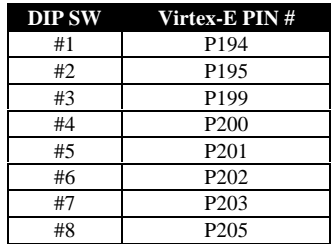

#### **Table 7 Push Button Switch Signals**

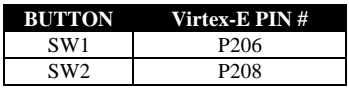

#### **Table 8 LED Control Signals**

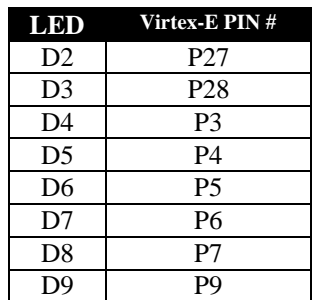

#### **Table 9 Dual Segmented LED Signals**

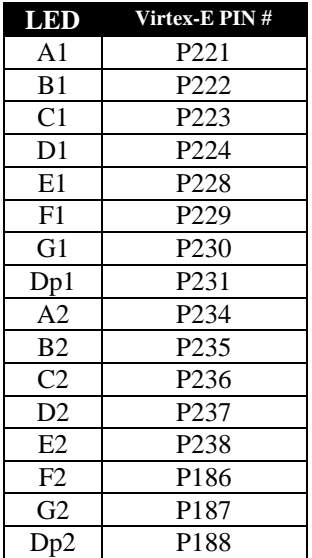

#### **Table 10 Infrared Signals**

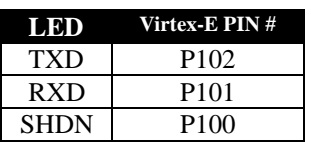

#### **Table 11 Digital Themometer**

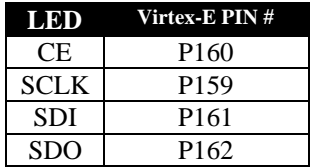

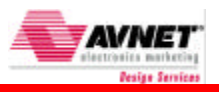

## **I/O Signal Headers**

Two 50-pin connectors provides 84 Virtex-E I/O lines and 6 ground pins.

#### **Table 12 GPIO Signals JP5**

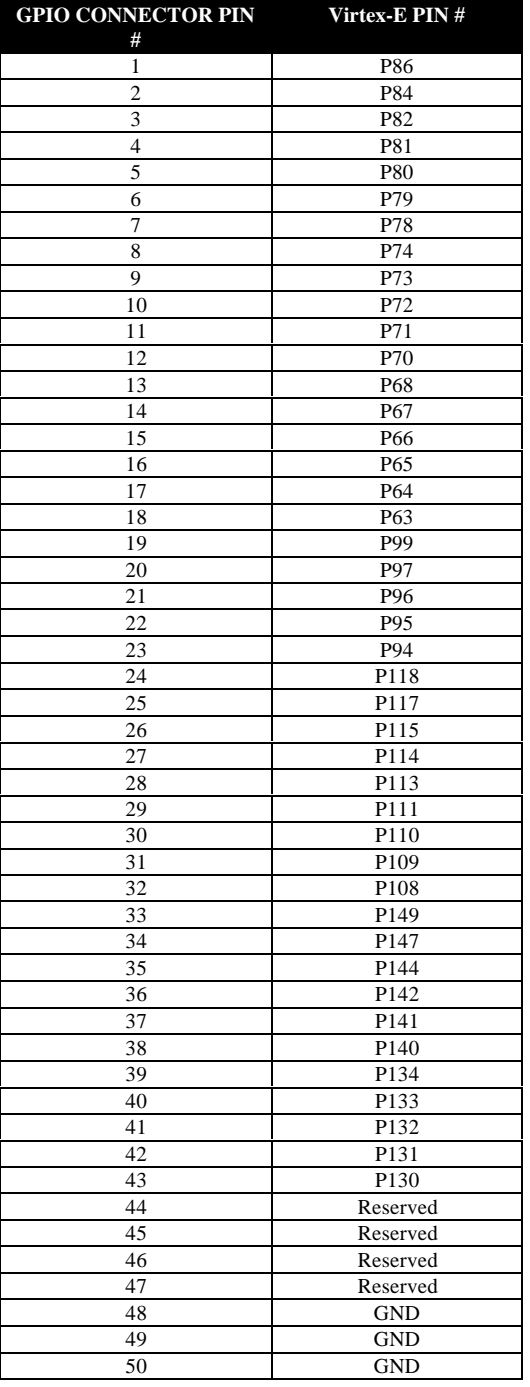

#### **GPIO CONNECTOR PIN # Virtex-E PIN # P31**  P33 P34 P35 P36 P38 7 P39 8 P40 P41 P42 **P46 P47**  P48 **P**49 15 P50 16 P52 **P53**  P54 P56 20 P57<br>21 P10 P<sub>10</sub> P11 P12 24 P13<br>25 P17 P<sub>17</sub> P18 27 P19 P20 P21 P23 P24 32 P26<br>33 P128 P128 P127 P126 36 P125<br>37 P175 P175 P174 P173 P171 P170 P169 Reserved Reserved Reserved Reserved Reserved GND GND GND

**Table 13 GPIO Signals JP6**

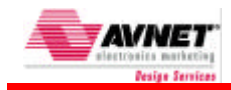

## **Logic Analyzer Connector**

Three AMP™ MICTOR connector pads are provided to connect to a logic analyzer's mass termination cable.

#### **Table 14 MICTOR J4**

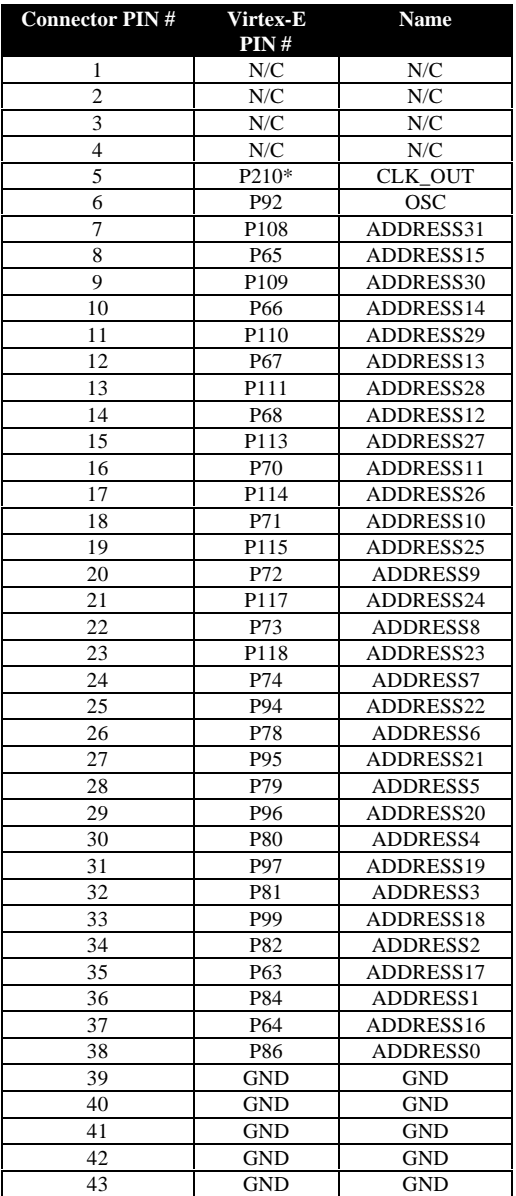

#### **Table 15 MICTOR J5**

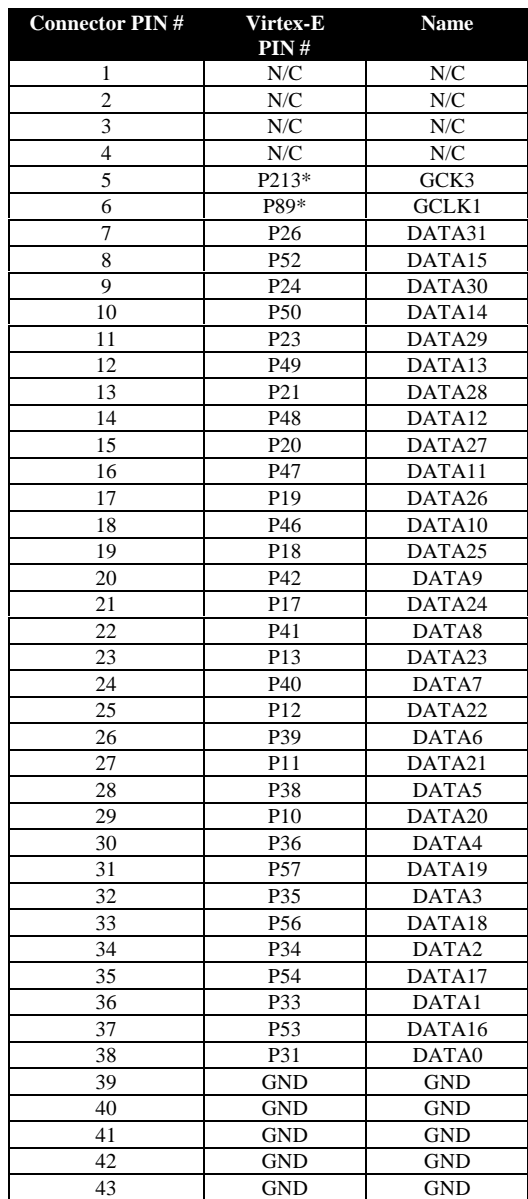

November 28, 2000 (Version 1.1) Literature # ADS-001205 Page - 5

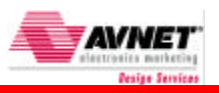

#### **Table 16 MICTOR J6**

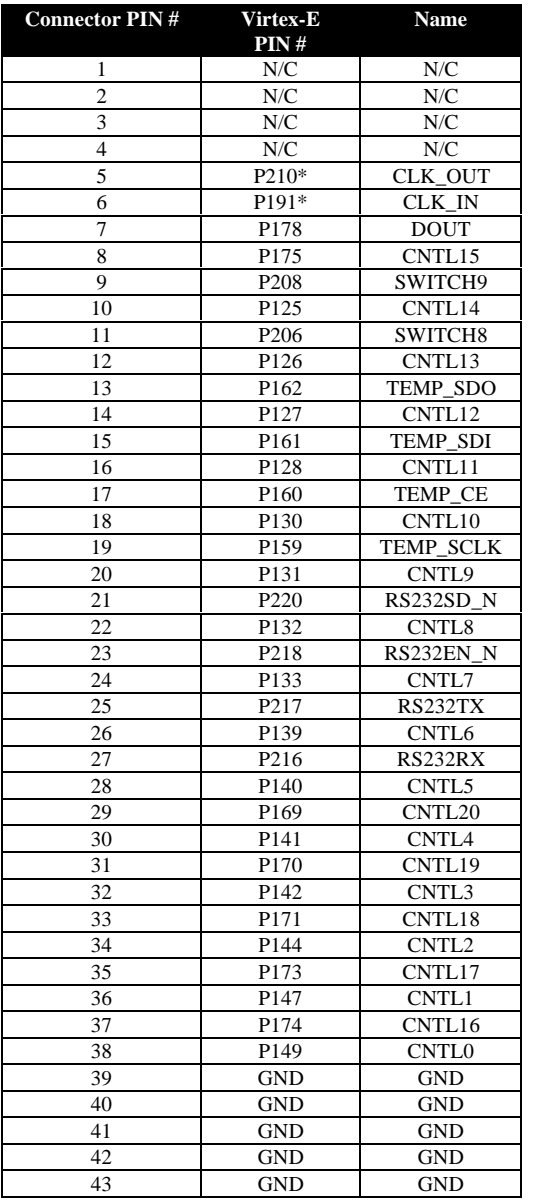

\*Note: A zero ohm resistor may be required to access the noted signals.

### **AvBus Connector**

High-density connector pads are located on bottom of the board. The signals are listed in the following table.

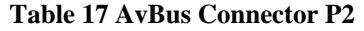

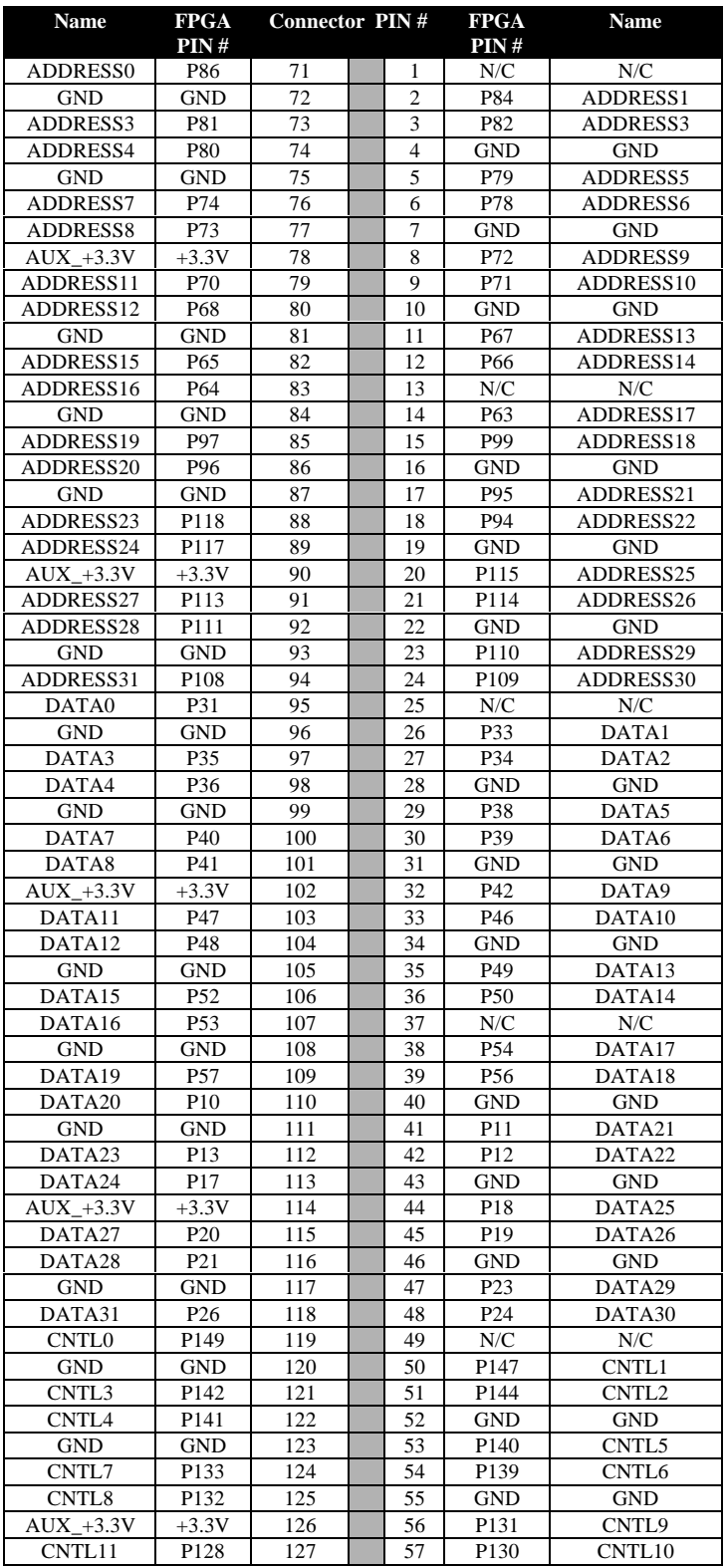

Page - 6 Literature # ADS-001205 November 28, 2000 (Version 1.1)

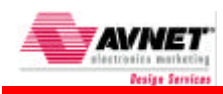

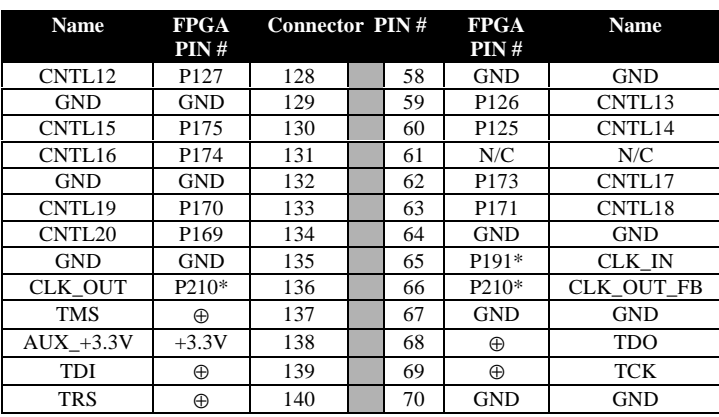

\*Note: A zero ohm resistor may be required to access the noted signals.

⊕ Note: Reference Schematic for current JTAG signal paths.

## **Demonstration Program**

Supplied with the development system is a demonstration program file that utilizes several devices on the evaluation board. The demonstration program uses the evaluation development board as a standalone platform that is connected to a lab supply and a terminal emulation program. On power up the onboard PROM will configure the FPGA. Upon completion of the configuration the FPGA functionality and input/output signal will activate. A start up serial message will be sent to the terminal port via the RS-232 connection. The LEDs will display a back and forth scanning pattern or 8-bit value corresponding to the current temperature. The Dual segmented display will count up or display the current temperature.

Additional Items Needed:

Lab power supply, 5.0 volts at 1.5 amps. Serial Terminal or Terminal Emulator. RS-232 cable

Setup:

- 1) Attach the lab supply to the power connector on the Evaluation Board.
- 2) Attach the serial terminal to the P1 connector of the Evaluation Board.
- 3) Set the Serial Terminal to: 8 data bits, 1 stop , No parity, 9600 baud.
- 4) Verify jumper are NOT installed on JP1,JP2,and JP3.
- 5) Verify JP4 is installed across pins 1 and 2.

Power UP:

- 6) Apply power to the Evaluation Board.
- 7) The DONE LED D1 will light on the completion of the download.

#### Reset:

8) Press the Soft Reset button SW1 to reset the board.

#### Serial Demo

- 9) Press the button SW2 to send the startup message.
- 10) The Power up message is displayed on the serial terminal.
- 11) All characters typed should be echoed to the terminal.
- 12) Press the Reset button again to "reset" startup message.
- LED SCAN
	- 13) Set the dipswitch S1 dip 1 to ON (rocker up).
	- 14) The LEDs should be blinking such that the illuminated led should be scanning back and forth through the LED array.

#### UP COUNTER

- 15) Set the dipswitch S1 dip 2 to ON (rocker down).
- 16) The Dual segmented LEDs should be counting up.
- TEMPERATURE
	- 17) Set the dipswitch S1 dip 1 to OFF (rocker down).
	- 18) The LED should now display the temperature in °C in two's complement binary. See the following table.
	- 19) Set the dipswitch S1 dip 2 to OFF (rocker down).
	- 20) The Dual segmented LEDs should now display the temperature in °C.
	- 21) Hold your finger on U5 to change the temperature.

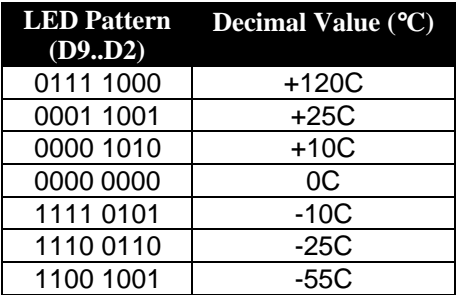

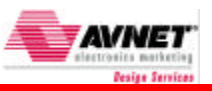

## **Relevant Documents**

Documents relevant to this application are listed in the following table.

#### **Table 18. Relevant Documents and Links**

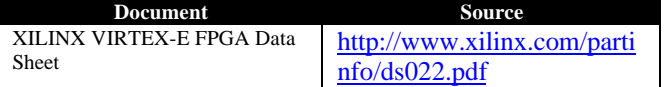

## **Block Diagram**

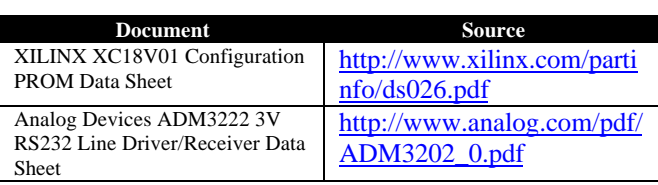

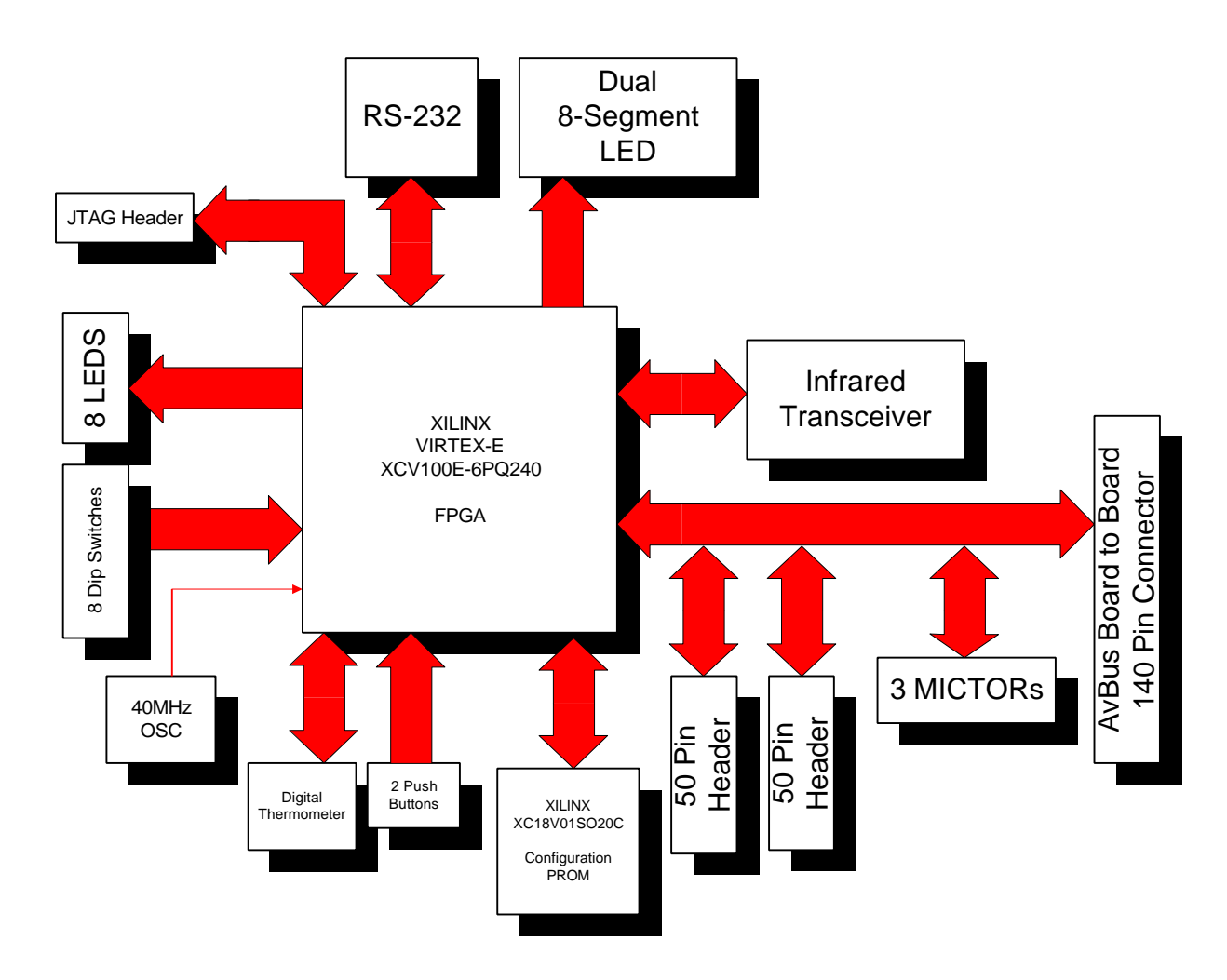

## **Revisions**

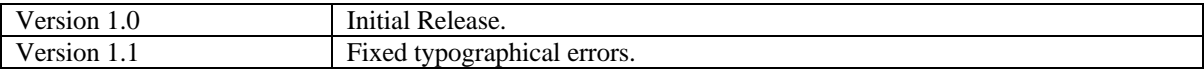

Page - 8 Literature # ADS-001205 November 28, 2000 (Version 1.1)

5

5

This material may not bereproduced, distributed, republished, displayed, posted, transmitted or copied in any form or by any means without the prior written permission of Avnet, Inc. AVNET and the AV logo are registered trademarks of Avnet, Inc. All trademarks and trade names are the properties of their respective owners and Avnet, Inc. disclaims any proprietary interest or right in trademarks, service marks and trade names other than its own.

4

Avnet is not responsible for typographical or other errors or omissions or for direct, indirect, incidental or consequential damages elated to this material or resulting from its use. Avnet makes no warranty or representation respecing this material, which is provided on an "AS IS" basis. AVNET HEREBY DISCLAIMS ALL WARRANTIES OR LIABILITY OF ANY KIND WITH RESPECT THERETO, INCLUDING, WITHOUT LIMITATION, REPRESENTATIONS REGARDING ACCURACY AND COMPLETENESS, ALL IMPLIED WARRANTIES AND CONDITIONS OF MERCHANTABILITY, SUITABILITY OR FITNESS FOR A PARTICULAR PURPOSE, TITLE AND/OR NON-INFRINGEMENT. This material is not designed, intended the failure of the product could result in personal injury, death or property damage. Any party using or selling products for use in any such applications do so at their sole risk and agree that Avnet is not liable, in whole or inpart, for any claim or damage arising from such use, and agree to fully indemnify, defend and hold harmless Avnet from and aginst any and all claims, damages, loss, cost, expense or liability arising out of or in connection with the use or performance of products in such applications.

4

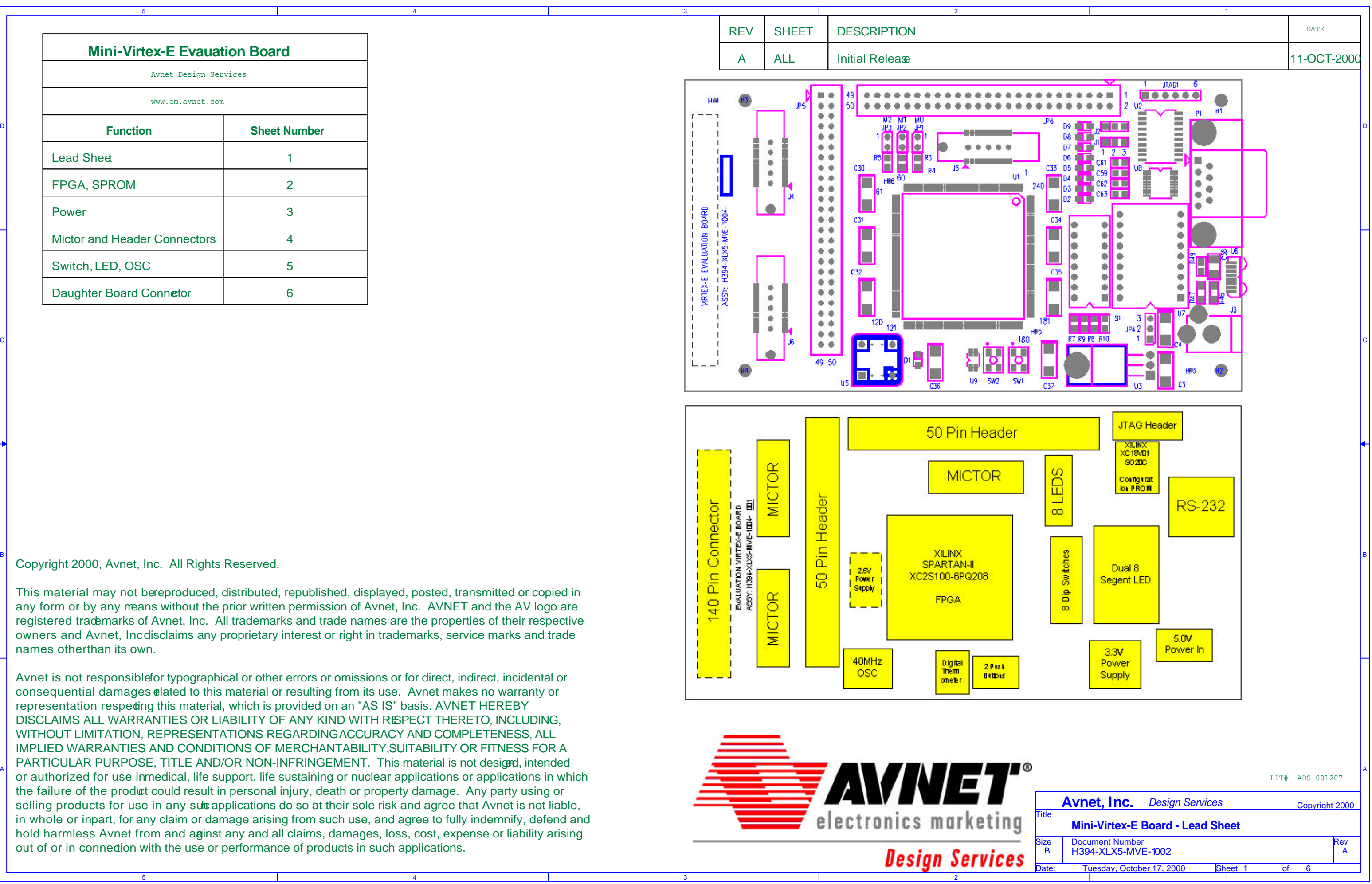

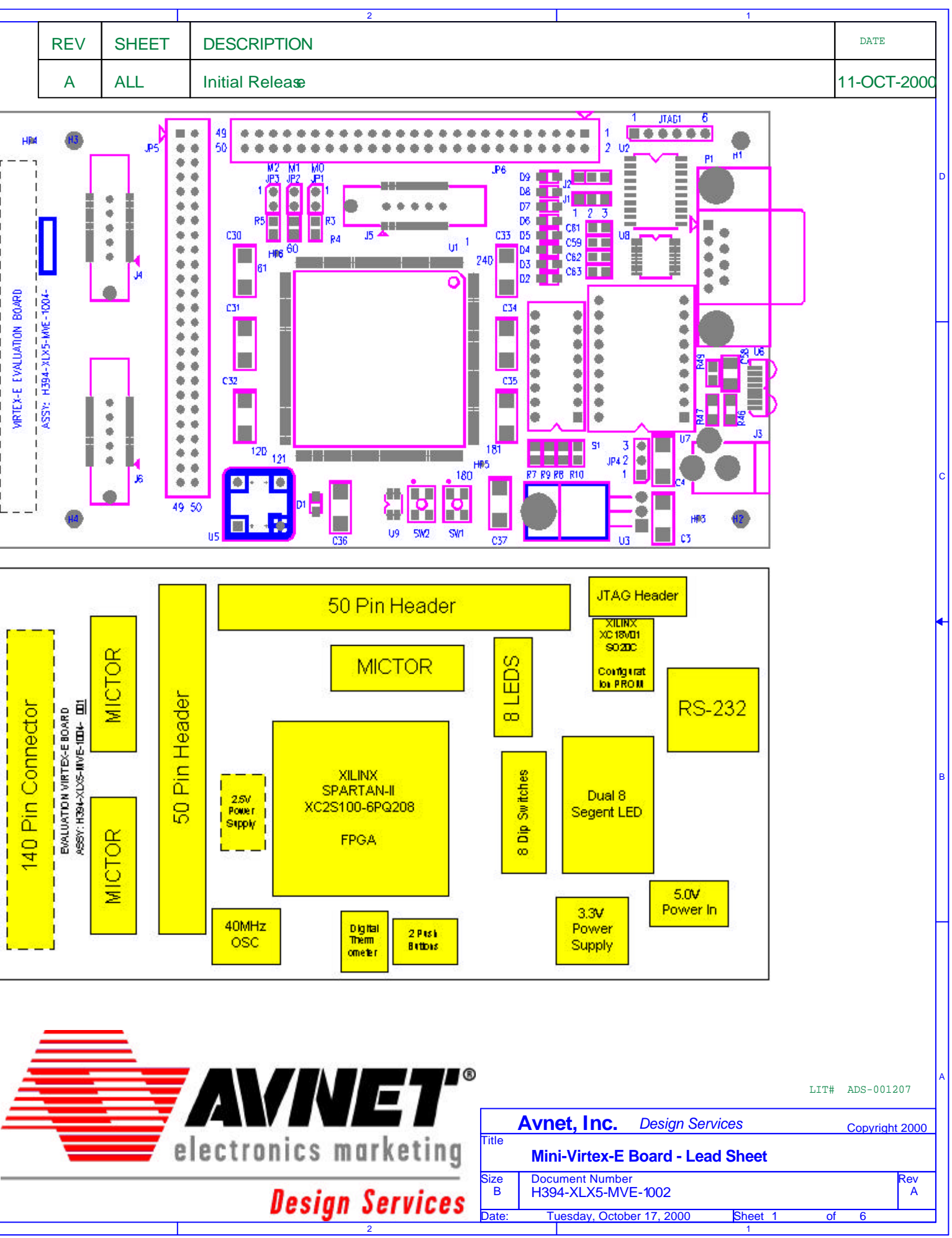

Copyright 2000, Avnet, Inc. All Rights Reserved.

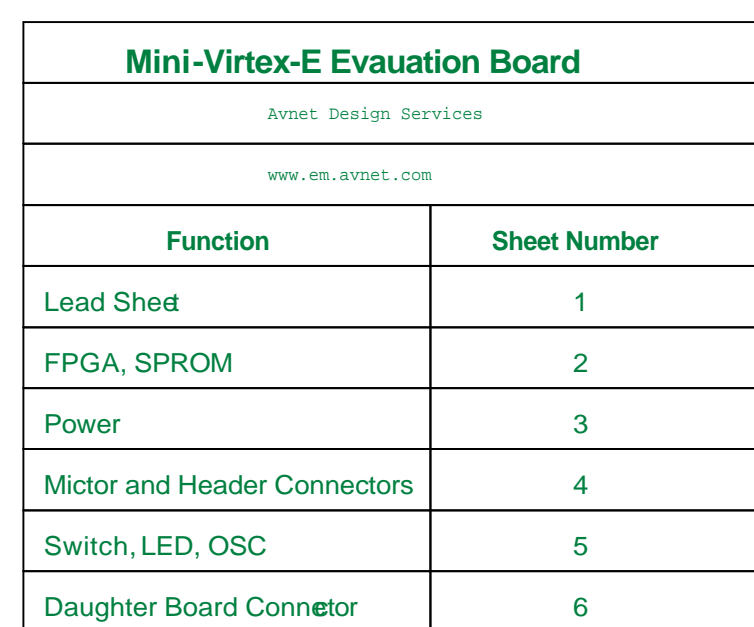

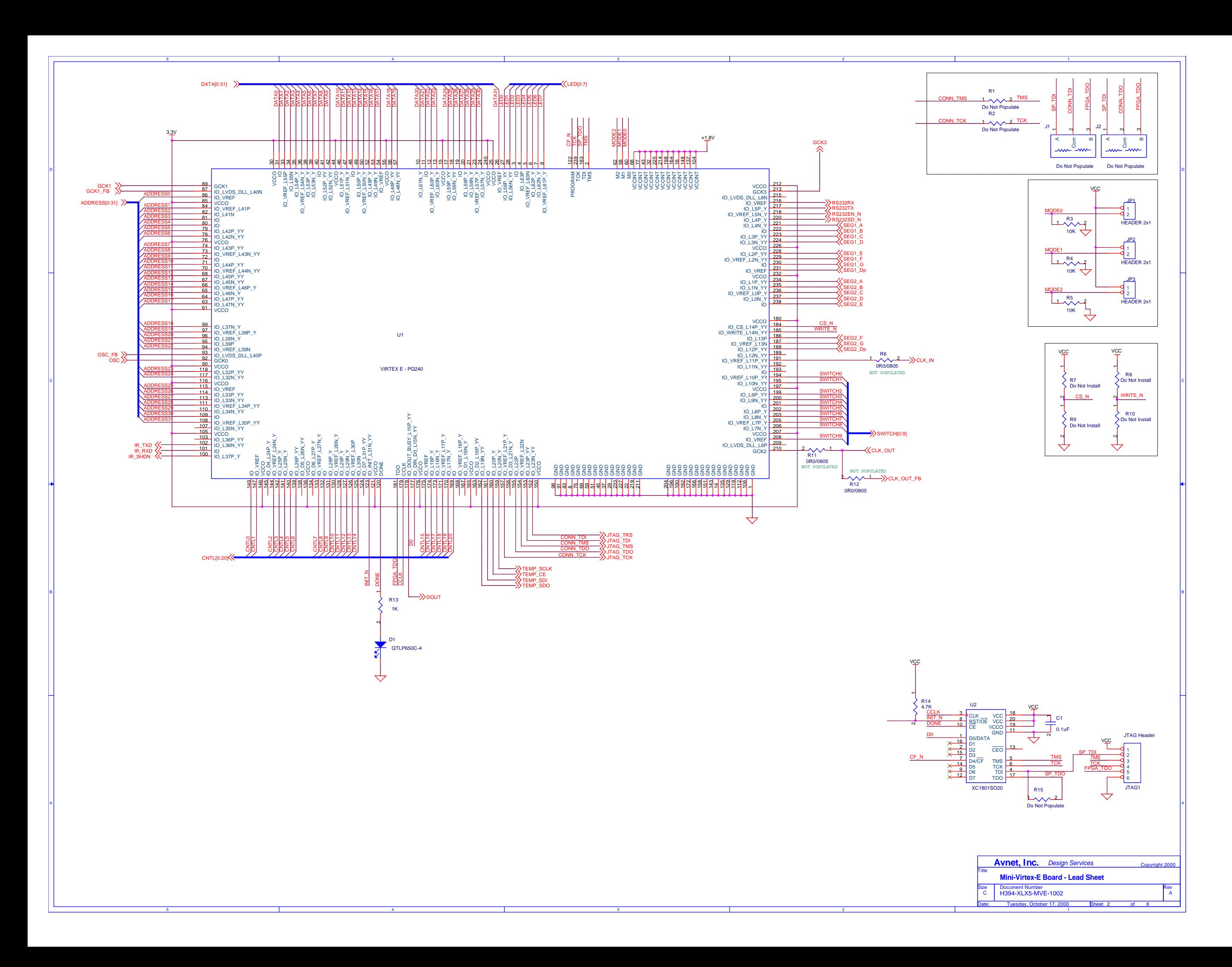

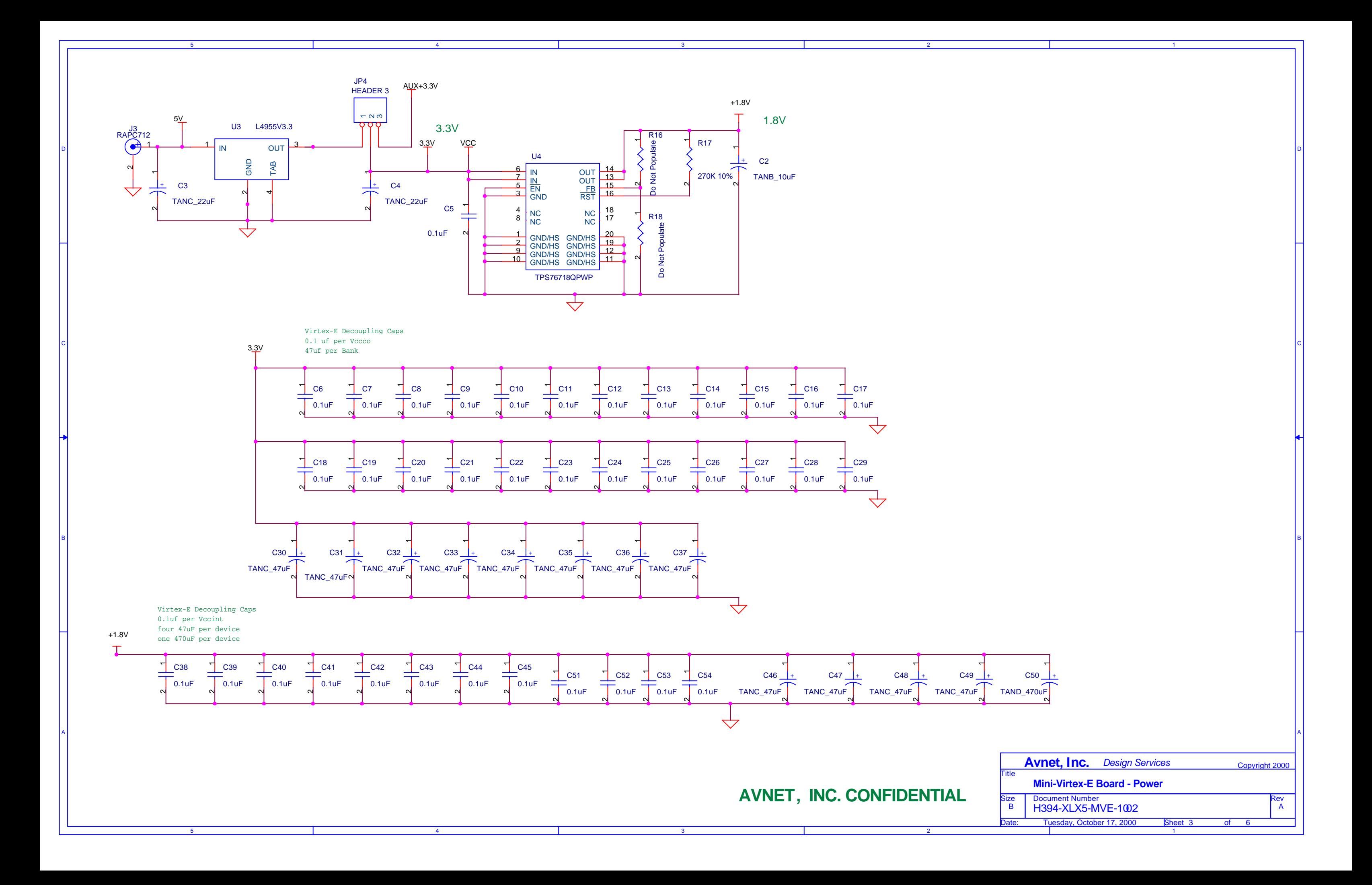

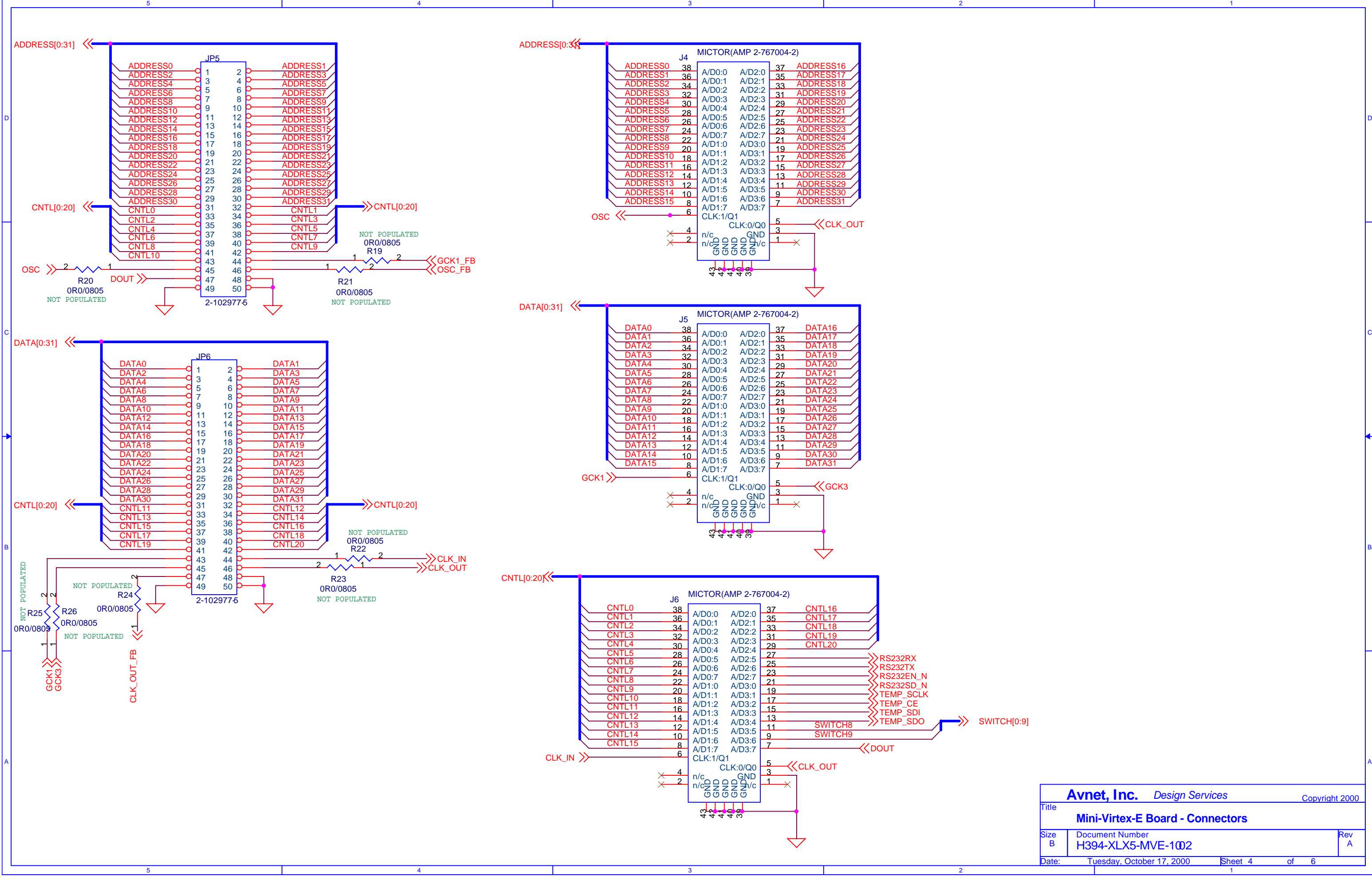

1

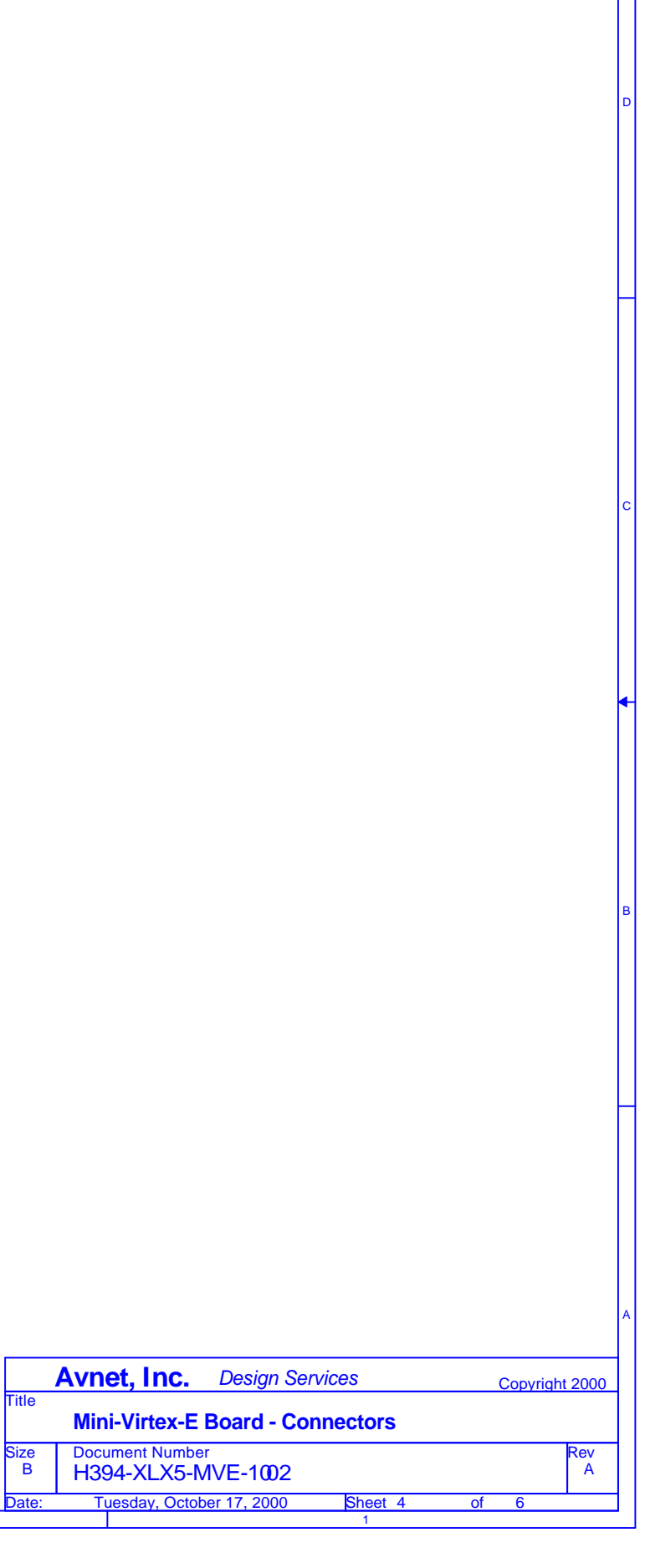

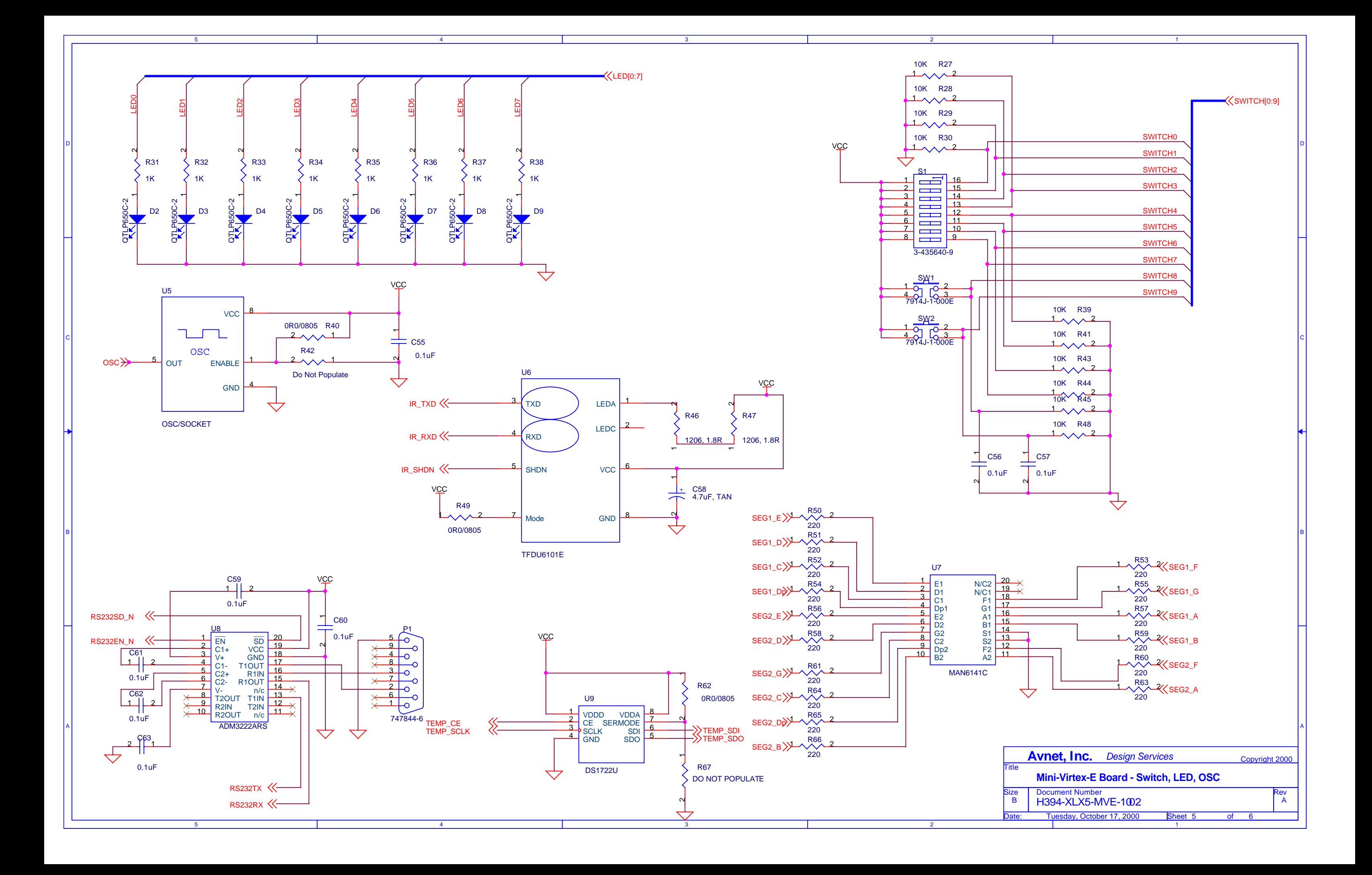

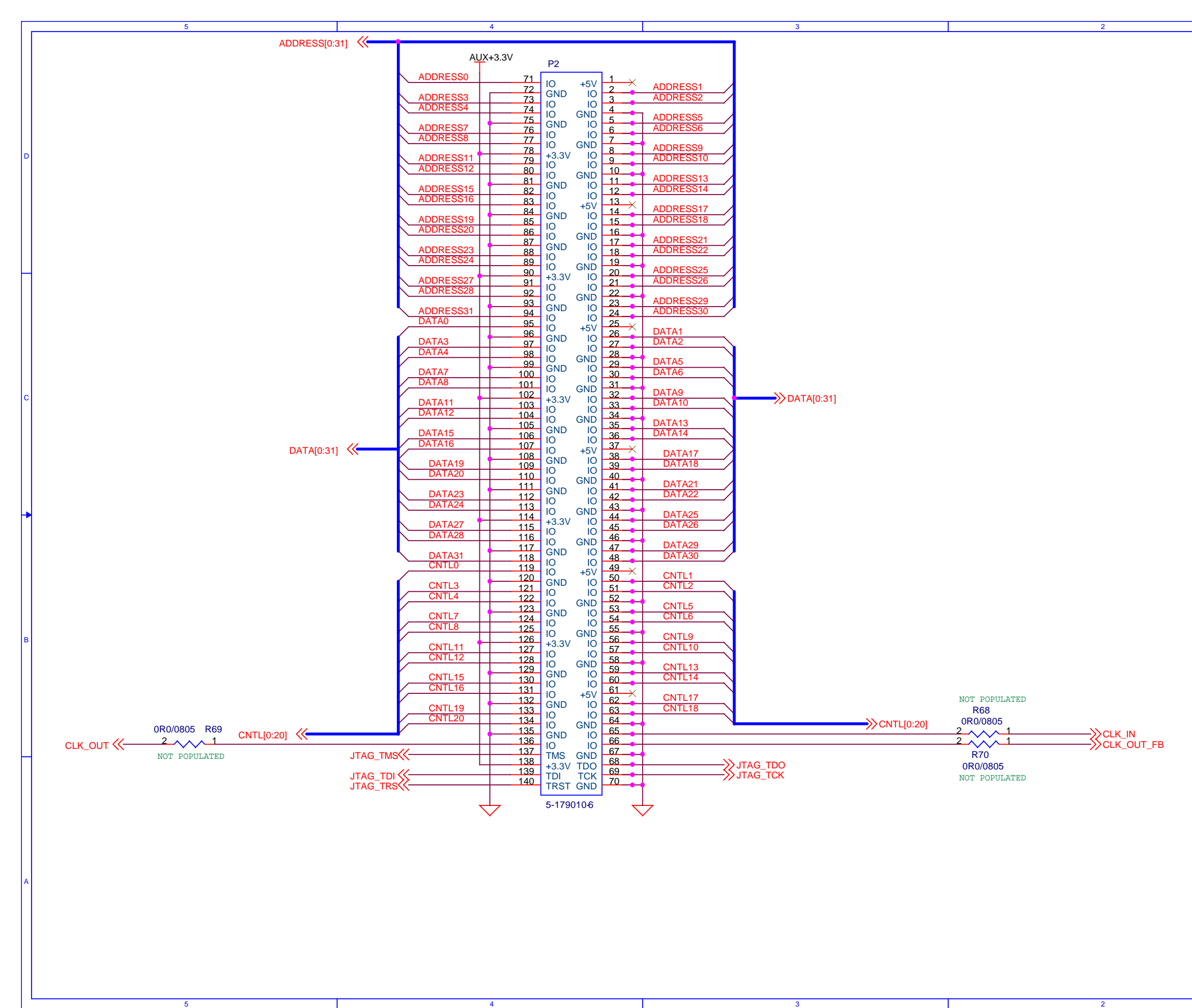

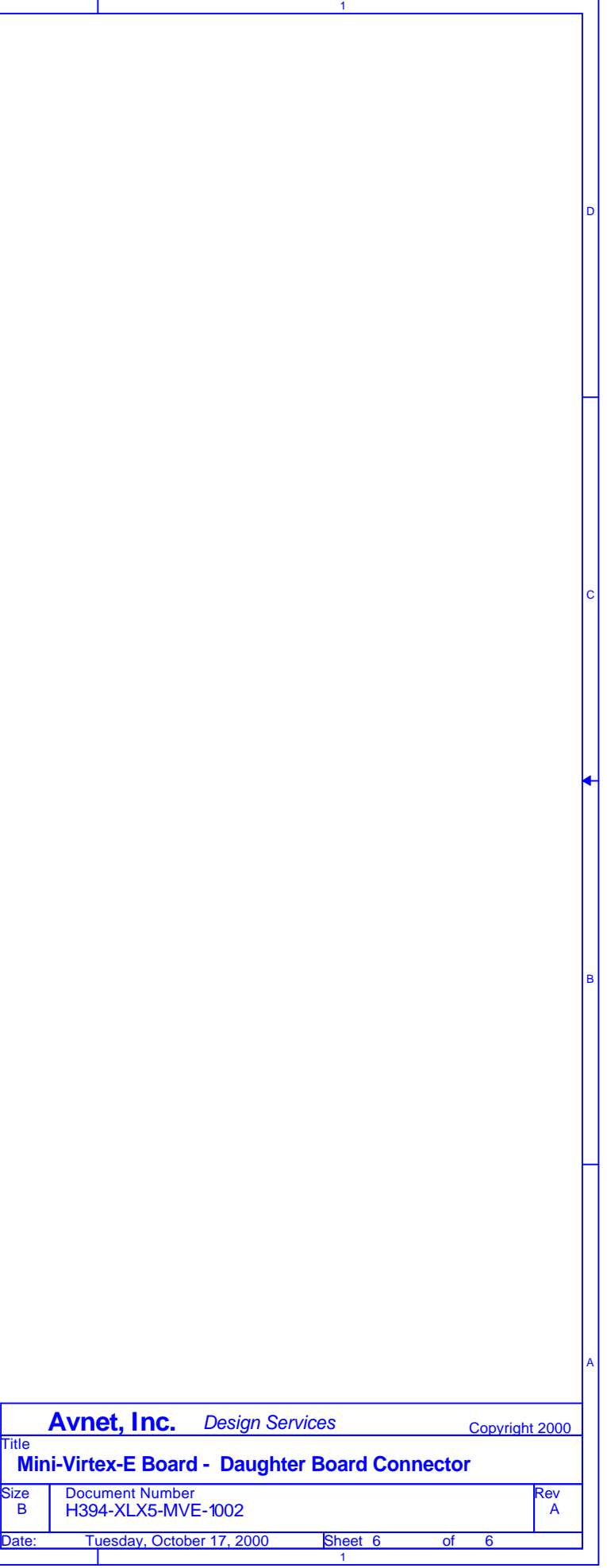